# **How to Add New Daily Clock Reading**

- **By directly entering the new reading in the Clock Reading grid:**
	- 1. [Open the Clock Reading record](https://help.irelyserver.com/display/DOC/How+to+Open+Clock+Reading+record). The blank row is where you can enter the details. This row automatically displays the next clock date where you can leave it as is or enter the date needed.

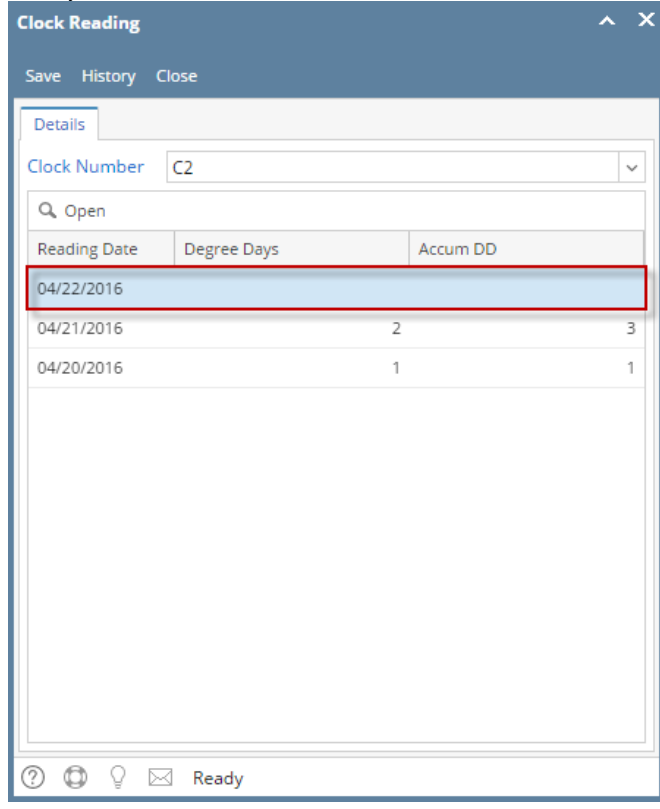

- 2. Enter a **Reading Date**.
- 3. Enter either a **Degree Days** or an **Accum DD**.
- 4. Hit the Enter or Tab key. The new clock reading will be added in the uppermost row of the grid.

### **By using the Calculate Degree Day screen:**

When using the Calculate Degree Day screen to compute the next Degree Day reading, make sure that the **Base Temperature** of the Degree Day Clock screen is correctly configured.

1. Select the empty row in the grid, and then click the **Open button**. This will open the Calculate Degree Day screen.

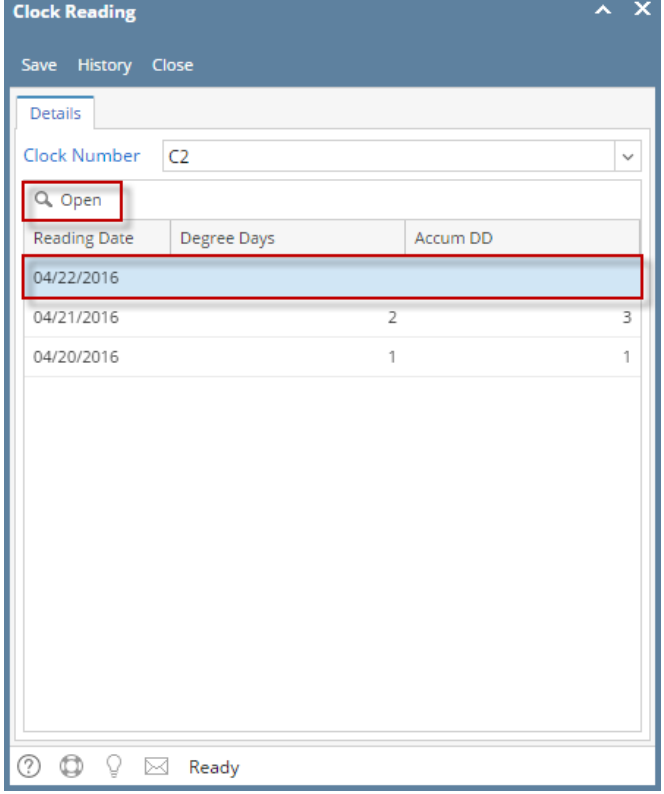

2. Enter the **High** and **Low** value. This will automatically compute the Degree Day. Click the **OK** button.

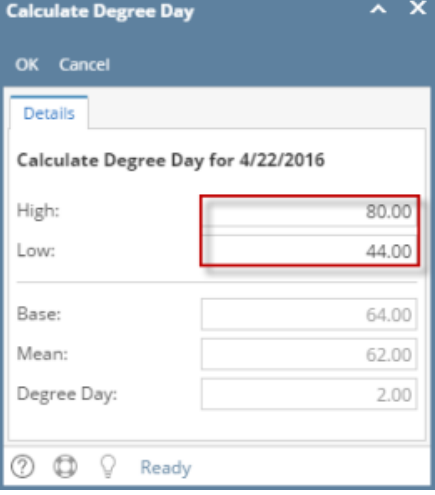

3. The new degree day reading will be added in the Clock Reading grid.

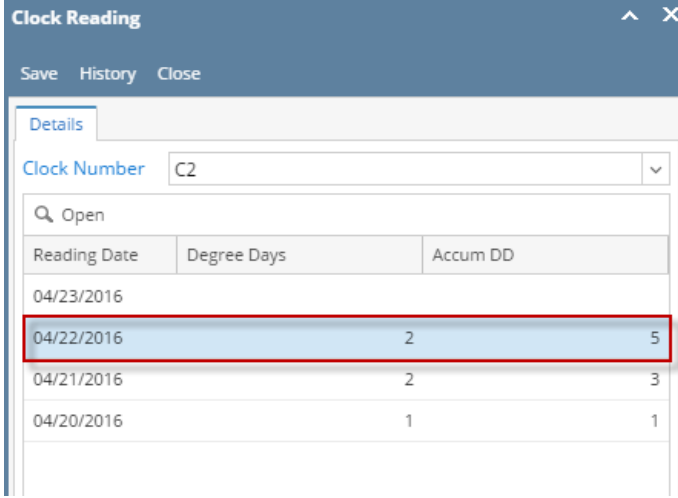

- 4. **Save** then **Close** the Clock Reading record.
- **By directly entering the new reading in the Clock Reading grid:**
	- 1. [Open the Clock Reading record](https://help.irelyserver.com/display/DOC/How+to+Open+Clock+Reading+record). The blank row is where you can enter the details. This row automatically display the next clock date where you can leave it as is or enter the date needed.

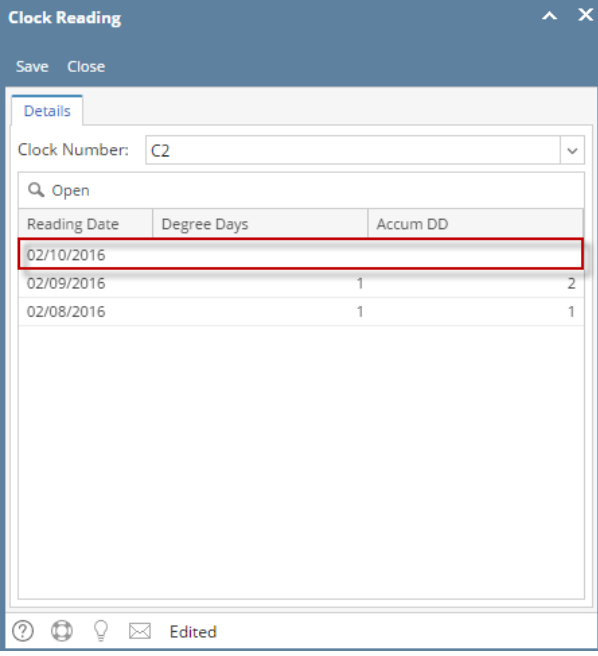

- 2. Enter a **Reading Date**.
- 3. Enter either a **Degree Days** or an **Accum DD**.
- 4. Hit the Enter or Tab key. The new clock reading will be added in the uppermost row of the grid.

#### **By using the Calculate Degree Day screen:**

When using the Calculate Degree Day screen to compute the next Degree Day reading, make sure that the **Base Temperature** of the Degree Day Clock screen is correctly configured.

1. Select the empty row in the grid, and then click the **Open button**. This will open the Calculate Degree Day screen.

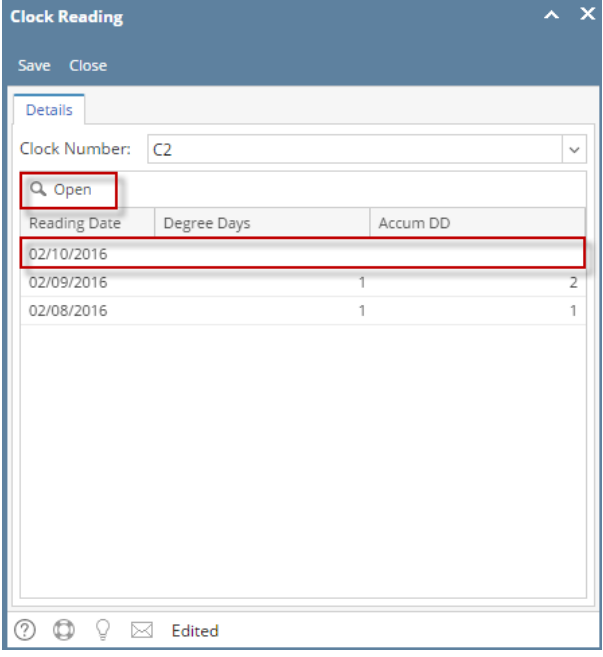

2. Enter the **High** and **Low** value. This will automatically compute the Degree Day. Click the **OK** button.

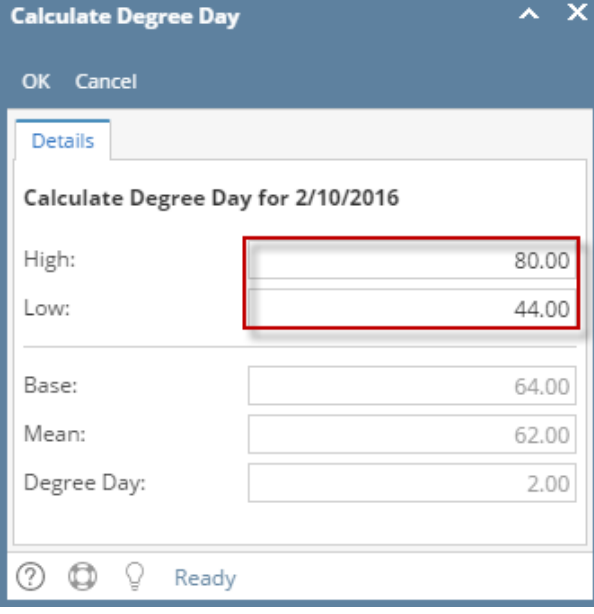

3. The new degree day reading will be added in the Clock Reading grid.

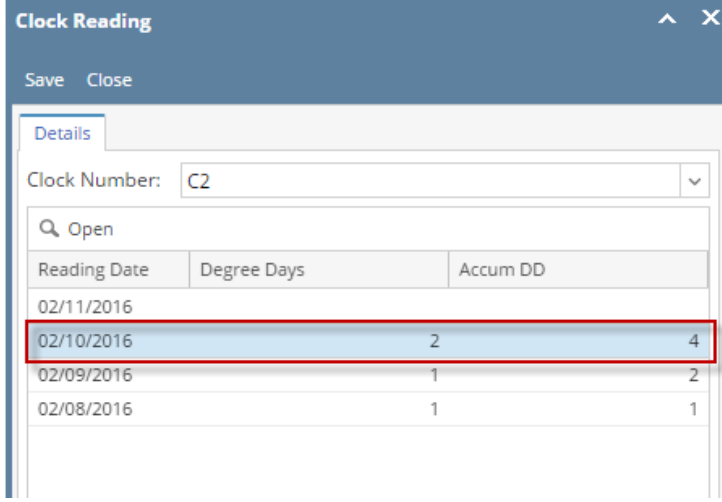

- 4. **Save** then **Close** the Clock Reading record.
- **By directly entering the new reading in the Clock Reading grid:**
	- 1. [Open the Clock Reading record](https://help.irelyserver.com/display/DOC/How+to+Open+Clock+Reading+record). The blank row is where you can enter the details. This row automatically display the next clock date where you can leave it as is or enter the date needed.

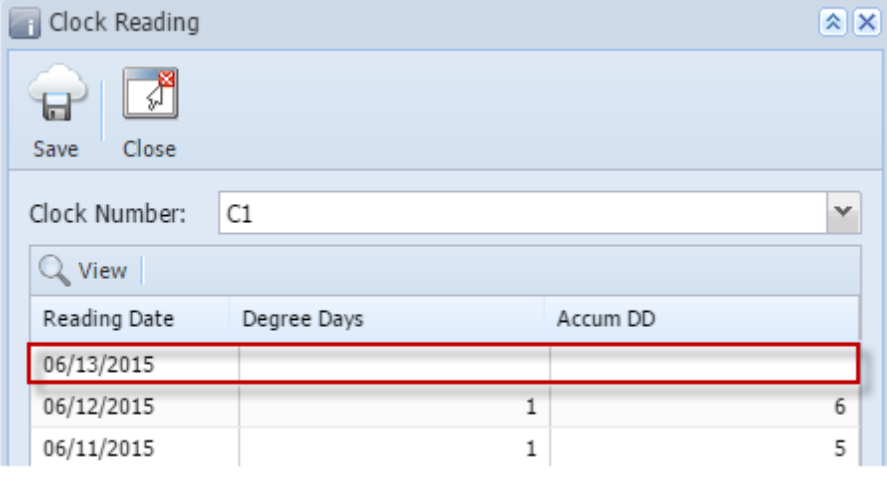

- 2. Enter a **Reading Date**.
- 3. Enter either a **Degree Days** or an **Accum DD**.
- 4. Hit the Enter or Tab key. The new clock reading will be added in the uppermost row of the grid.

## **By using the Calculate Degree Day screen:**

When using the Calculate Degree Day screen to compute the next Degree Day reading, make sure that the **Base Temperature** of the Degree Day Clock screen is correctly configured.

1. Select the empty row in the grid, and then click the **View button**. This will open the Calculate Degree Day screen.

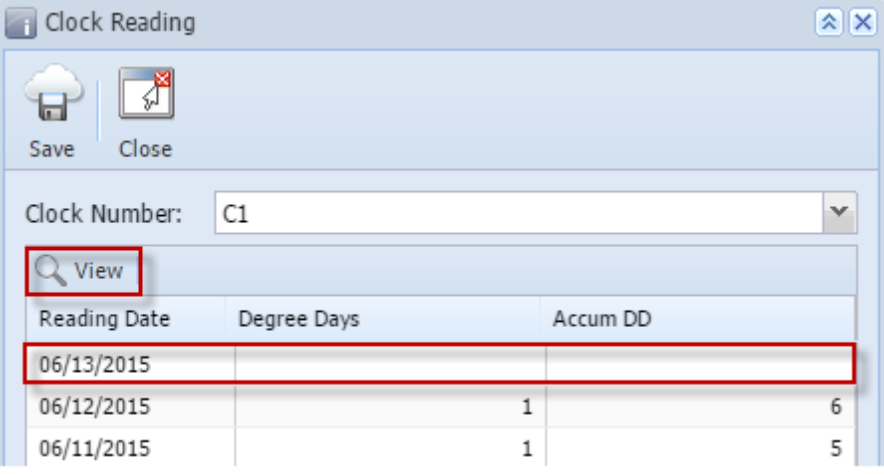

2. Enter the **High** and **Low** value. Click the **OK** toolbar button.

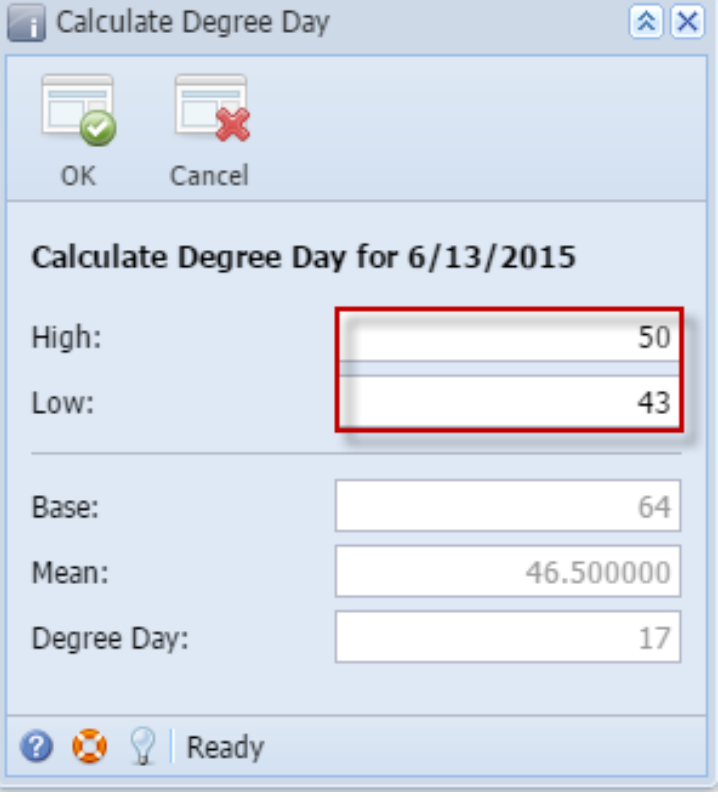

3. The new degree day reading will be added in the Clock Reading grid.

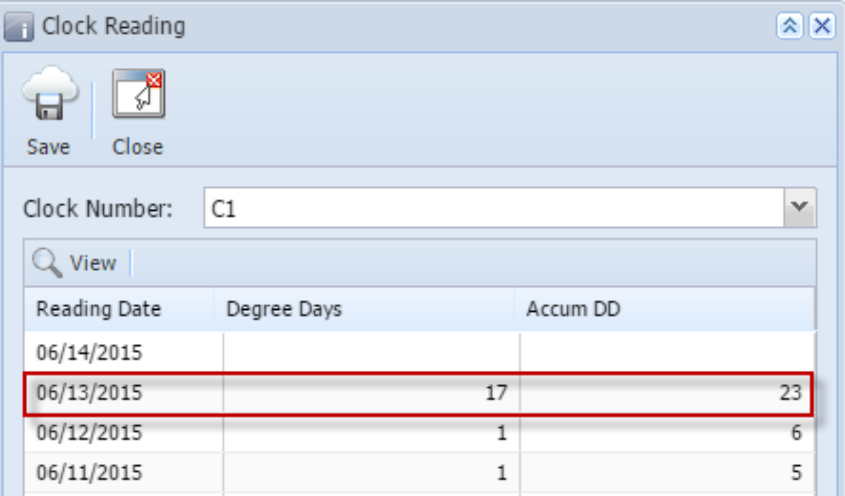

- 4. **Save** then **Close** the Clock Reading record.
- **By directly entering the new reading in the Clock Reading grid:**
	- 1. [Open the Clock Reading record](https://help.irelyserver.com/display/DOC/How+to+Open+Clock+Reading+record). The blank row is where you can enter the details. This row automatically display the next clock date where you can leave it as is or enter the date needed.

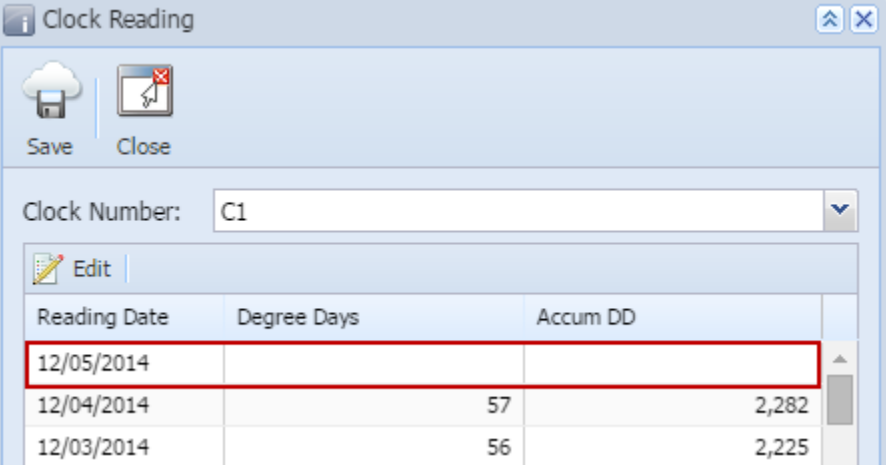

- 2. Enter a **Reading Date**.
- 3. Enter either a **Degree Days** or an **Accum DD**.

4. Hit the Enter or Tab key. The new clock reading will be added in the uppermost row of the grid.

## **By using the Calculate Degree Day screen:**

When using the Calculate Degree Day screen to compute the next Degree Day reading, make sure that the **Base Temperature** of the Degree Day Clock screen is correctly configured.

1. Select the empty row in the grid, and then click the **Edit button**. This will open the Calculate Degree Day screen.

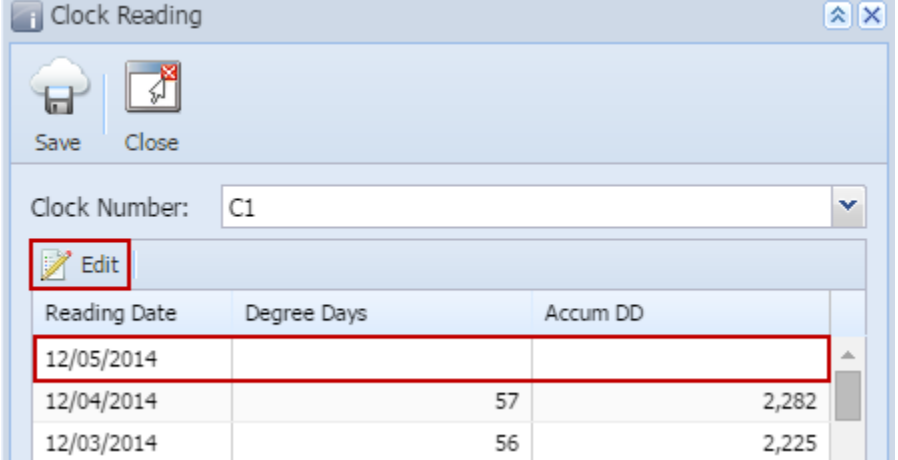

2. Enter the **High** and **Low** value. Click the **OK** toolbar button.

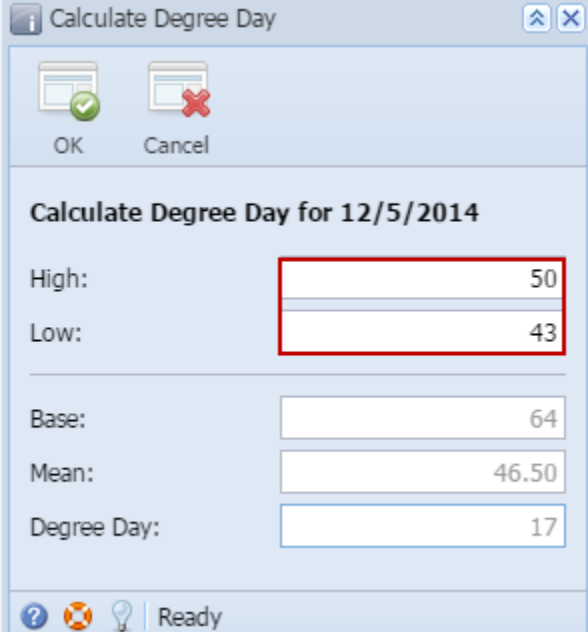

3. The new degree day reading will be added in the Clock Reading grid.

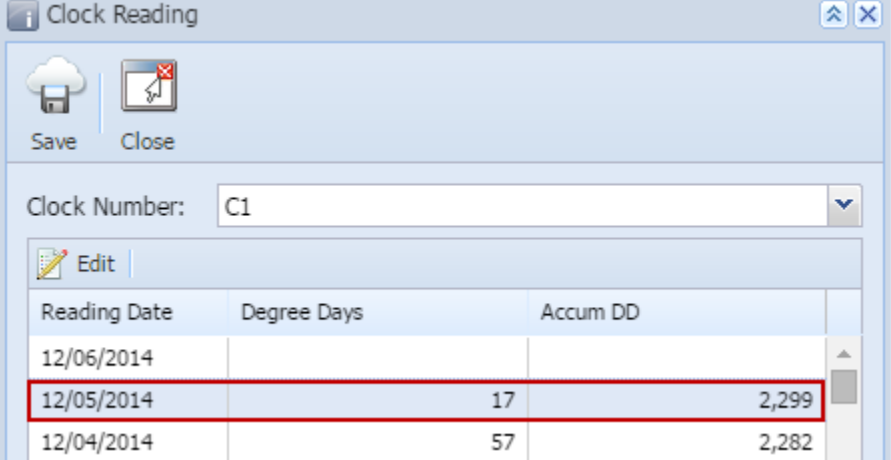

4. **Save** then **Close** the Clock Reading record.